# Guide

Simon Stampe Leiszner, Johanne Rønby Sommer og Peter Kjær

1. marts 2022

# Indhold

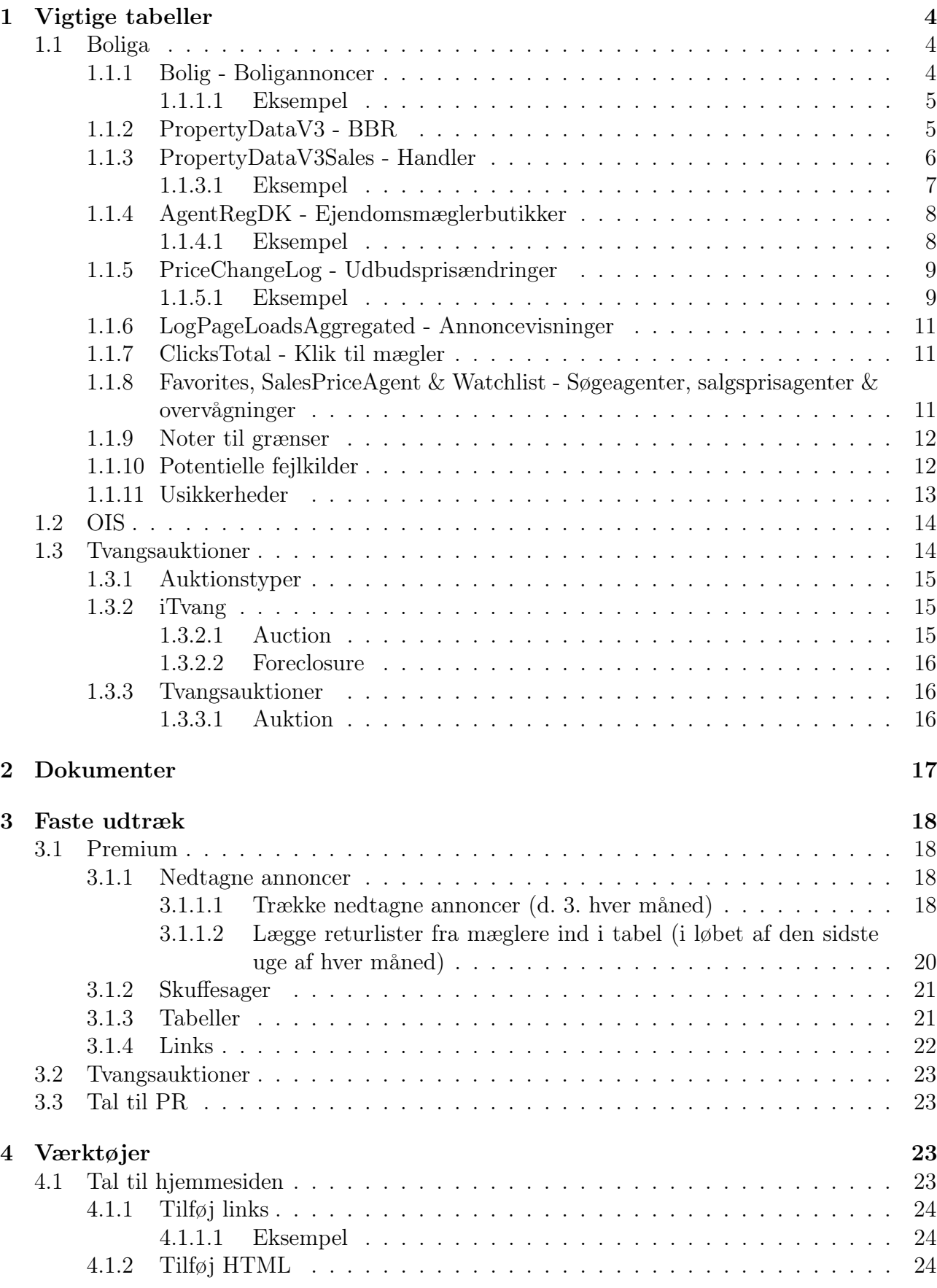

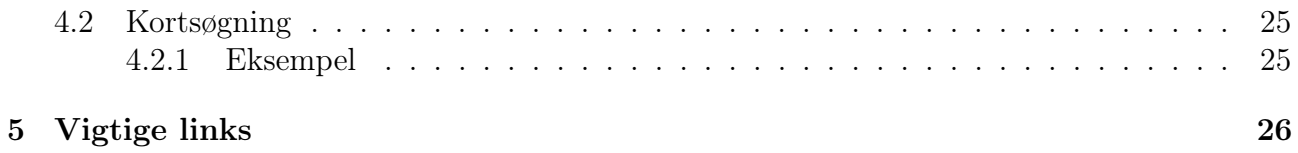

# 3

# <span id="page-3-0"></span>1 Vigtige tabeller

# <span id="page-3-1"></span>1.1 Boliga

#### <span id="page-3-2"></span>1.1.1 Bolig - Boligannoncer

Bolig-tabellen beskriver alle annoncer, der enten har været eller er på Boliga.dk. Dvs. alle de boliger, der har været udbudt offentligt til salg. De vigtigste felter i tabellen er følgende:

- 1. ID: Annoncens Id
- 2. ChainID: Beskriver hvilken kæde, boligen er udbudt hos. Beskrivelserne af disse kan findes i tabellen Chain. Bruges næsten aldrig, da AgentRegDK er mere pålidelig.
- 3. DomainID/Mgl/AgentId: Identificerer ejendomsmægleren. Man bruger som regel kombinationen af DomainID og AgentID til at identificere en mægler.
- 4. BoligTypeID: Boligtype.  $1 = \text{villa}, 2 = \text{rækkehus}, 3 = \text{ejerlejlighed}, 4 = \text{fritidshus}, 5 =$ andelsbolig,  $6 =$ landejendom,  $7 =$ helårsgrund,  $8 =$ fritidsgrund,  $9 =$ villalejlighed.
- 5. Gade: Adresse.
- 6. Bygget: Byggeår.
- 7. Postnr: Bruges ofte i statistikker, hvor der grupperes på postdistrikter. Navnene på postdistrikter kan findes i tabellerne PostNr\_Temp og PostnrKommune.
- 8. Ejd\_nr, kommune\_nr: Bruges til at joine med PropertyDataV3 o.lign. Vær dog opmærksom på, at der godt kan være mere end én bolig med samme kombination af ejendomsnummer og komunenummer.
- 9. BoligM2: Antal boligkvadratmeter.
- 10. KontantPris: Den seneste udbudspris. Tidligere udbudspriser kan findes i PriceChangeLog tabellen ved at joine på PriceChangeLog.BoligID = Bolig.ID.
- 11. Etage: Den etage boligen ligger på. Kun relevant for ejerlejligheder.
- 12. Oprettet: Den dato, annoncen blev oprettet. Bruges bl.a. til at beregne liggetider og salgstider.
- 13. lastchange: Den dag, annoncen blev taget ned. Datoen opdateres hvert døgn for aktive annoncer. For at sikre, at alle boliger er med, plejer vi at sige, at hvis en bolig har været aktiv indenfor de 2 sidste døgn, tæller det som en aktiv annonce. Bruges som regel sammen med Oprettet til at beregne salgs- og liggetider, samt beregne udbudskvadratmeterpriser.
- 14. EnhedID: Bruges til at joine i nogle OIS-tabeller. Brug IKKE BBR\_ENHED\_ID, da det er forældet.
- 15. Status: Angiver, om annoncen er blacklistet. Det er den, hvis den er blevet lagt op ved en fejl, eller det er en tvangsauktion, der er nedtaget.
- 16. Energi: Energimærkning. A-G er de almindelige. Derudover er der:  $J = A15$ ,  $I = A20$ ,  $K = A10, L = A1, M = A2$ . Der findes ikke så mange boliger med de forskellige nye A-mærker. Derfor plejer jeg bare at samle dem alle til A.

#### <span id="page-4-0"></span>1.1.1.1 Eksempel

Her er et eksempel på et almindeligt udtræk, der beregner den gennemsnitlige udbudskvadratmeterpris for villaer/rækkehuse per kommune per to døgn før dags dato.

```
1 select
<sup>2</sup> k.navn [Kommune]
3 ,DATEPART(YEAR, @cnt) [År]
4 ,AVG(CAST(b.KontantPris as float) / b.BoligM2) [Udbudskvmpris]
5 ,COUNT(distinct b.ID) [Antal]
6 from
7 Bolig b
8 inner join Kommuner k on k.id = b.KOMMUNE_NR
9 where
10 b.BoligM2 > 0
11 and (b. Status is null or b. Status = 0)
12 and b.KontantPris between 25000 and 50000000
13 and b.KontantPris / b.BoligM2 between 300 and 100000
14 and b.BoligTypeID in (1,2)15 and b.Oprettet <= DATEADD(DAY, -2, GETDATE())
_{16} and b.lastchange >= DATEADD(DAY, -2, GETDATE())
17 group by
18 k.navn
19 having
_{20} COUNT(distinct b.ID) >= 20
```
På linje 8 joines der med kommunetabellen for at få navnet på kommunerne.

Linje 10 begrænser udtrækket til kun at indeholde annoncer, hvor boligens antal kvm er højere end 0. Det er bl.a. for at undgå at dividere med 0, når udbudskvadratmeterprisen beregnes. Linje 11 tjekker, at annoncens status ikke er 1, da det betyder, at den er blacklistet.

Linje 12 og 13 sætter grænser på udbudsprisen og udbudskvadratmeterprisen for at sortere fejldata fra.

Linje 14 afgrænser udtrækket til villaer/rækkehuse.

Linje 15 og 16 betyder, at annoncerne skal have været aktive 2 døgn før dags dato.

Linje 17-18 betyder, at vi grupperer på kommuner. Dvs. vi finder den gennemsnitlige udbudskvadratmeterpris for hver af de 98 kommuner i Danmark.

Linje 19-20 betyder, at der kun skal medtages kommuner, hvor der har været mindst 20 udbudte boliger på datoen. Det er den grænse, vi normalt bruger, når der skal udregnes gennemsnit af f.eks. udbudskvadratmeterpris

#### <span id="page-4-1"></span>1.1.2 PropertyDataV3 - BBR

PropertyDataV3 tabellen beskriver alle boliger i Danmark. Den er baseret på BBR-registret. De vigtigste felter er følgende:

- 1. Opfoerelse\_Aar: Ejendommens byggeår.
- 2. ejd\_nr og kommune\_nr: Definerer en ejendom unikt.
- 3. Gade: Adresse.
- 4. Origgade: Gadenavn. Bruges f.eks. i statistikker over dyre og billige villa-veje.
- 5. Type: Boligtypen.  $1 = \text{villa}, 2 = \text{rækkehus}, 3 = \text{ejerlejlighed}, 4 = \text{fritidshus}.$  Læg mærke til, at der her er færre typer end i Bolig-tabellen.
- 6. Enh\_Anvend\_Kode: Boligens anvendelse. Betydningen af koden kan slås op i OIStabellen ois.dbo.CO43000T. De vigtigste værdier er; 120 = Fritliggende enfamiliehus, 130 = Række-, kæde- eller dobbelthus,  $140 =$ Bolig i etageejendom,  $510 =$  Sommerhus.
- 7. Ejerforhold Kode: Bruges nogle enkelte gange til at frasortere selskaber.  $10 =$  privatpersoner,  $20 =$  Alment boligselskab,  $30 =$  Aktie-, anpart eller andet selskab,  $40 =$  Forening, legat eller selvejende institution,  $41 =$  Privat andelsboligforening,  $50 =$  Den kommune, hvori ejendommen er beliggende, 60 = Anden primærkommune, 70 = Region, 80 = Staten,  $90 =$ Andet
- 8. EJD\_VAERDI: Den nyeste ejendomsværdi. Ældre værdier kan findes i OIS.
- 9. BoligM2: Nuværende antal boligkvadratmeter.
- 10. AntalRum: Antal værelser.
- 11. HideSales: Beskriver, om boligen er blacklistet. Jeg kender ikke den præcise definition, men når man bruger denne tabel eller salgstabellen, skal man altid tjekke, om HideSales er 0 eller NULL, da HideSales  $= 1$  ødelægger statistikken.

#### <span id="page-5-0"></span>1.1.3 PropertyDataV3Sales - Handler

Tabellen PropertyDataV3Sales beskriver alle tinglyste salg i Danmark. Den tilknyttede annonce (angivet med BoligID) er ikke nødvendigvis rigtigt. Det er Boliga selv, som giver et bud på, hvilken annonce der passer til salget. Vær opmærksom på, at handler, som ikke er blevet givet en overdragelseskode ikke optræder i denne tabel. Handlerne, som fremgår i en boligs BBR-side på boliga.dk stammer fra tabellen ois.dbo.CO15900T, som indeholder alle handler, uafhængigt af hvorvidt, de har en overdragelseskode eller ej. De vigtigste felter i salgstabellen er følgende:

- 1. ejd\_nr og kommune\_nr: Unik identifikation af en bolig.
- 2. overdragelses kode:  $1 = \text{alm. fri}$  handel,  $2 = \text{families}$  and  $\text{g西. } 3 = \text{tvangs}$ øvrigt. Alle tal skal trækkes som almindelig fri handel, medmindre der står noget andet i forespørgslen.
- 3. koebesum\_beloeb: Salgsprisen.
- 4. salg\_nr: Rangorden af salg af en specifik bolig. 1 er det nyeste salg af boligen, 2 det næstnyeste osv. Bruges f.eks. til forespørgsler, der involverer ejeren af boligen. Vi kender kun den nuværende ejer og kan derfor kun kigge på det nyeste salg. Det kan være tal om f.eks. forældrekøb, og hvor ejere af sommerhuse kommer fra.
- 5. omregnings\_dato: Salgsdatoen. Bruges i udtræk, hvor tid er inkluderet. f.eks. kvadratmeterpris for boliger solgt i 2017.

6. boligid - Er ikke null, hvis salget er linket op med en annonce, vi har haft på Boliga. Feltet er null, hvis boligen ikke har været udbudt offentligt til salg. Bruges som regel i statistikker, hvor forskellen mellem første/sidste udbudspris og salgsprisen skal findes. Boligtype\_Kode, kontantpris og AgentId er også relateret til annoncen. Kan også bruges til udtræk for ikke-udbudte handler ved at sætte boligid = NULL. I så fald får man alle handler, som ikke har været udbudt på Boliga, hvilket må antages at være handler, som ikke har været udbudt. Der er dog en vis usikkerhed forbundet ved salgskvadratmeterprisen på sådanne udtræk. I punkt 6 under 'Potentielle fejlkilder' redegøres der for, at salgskvadratmeterprisen bliver for lav.

#### <span id="page-6-0"></span>1.1.3.1 Eksempel

Her er et klassisk eksempel på et sql-udtræk fra salgstabellen. Det beregner salgskvadratmeterprisen i postdistrikter med mere end 20 salg i 2019.

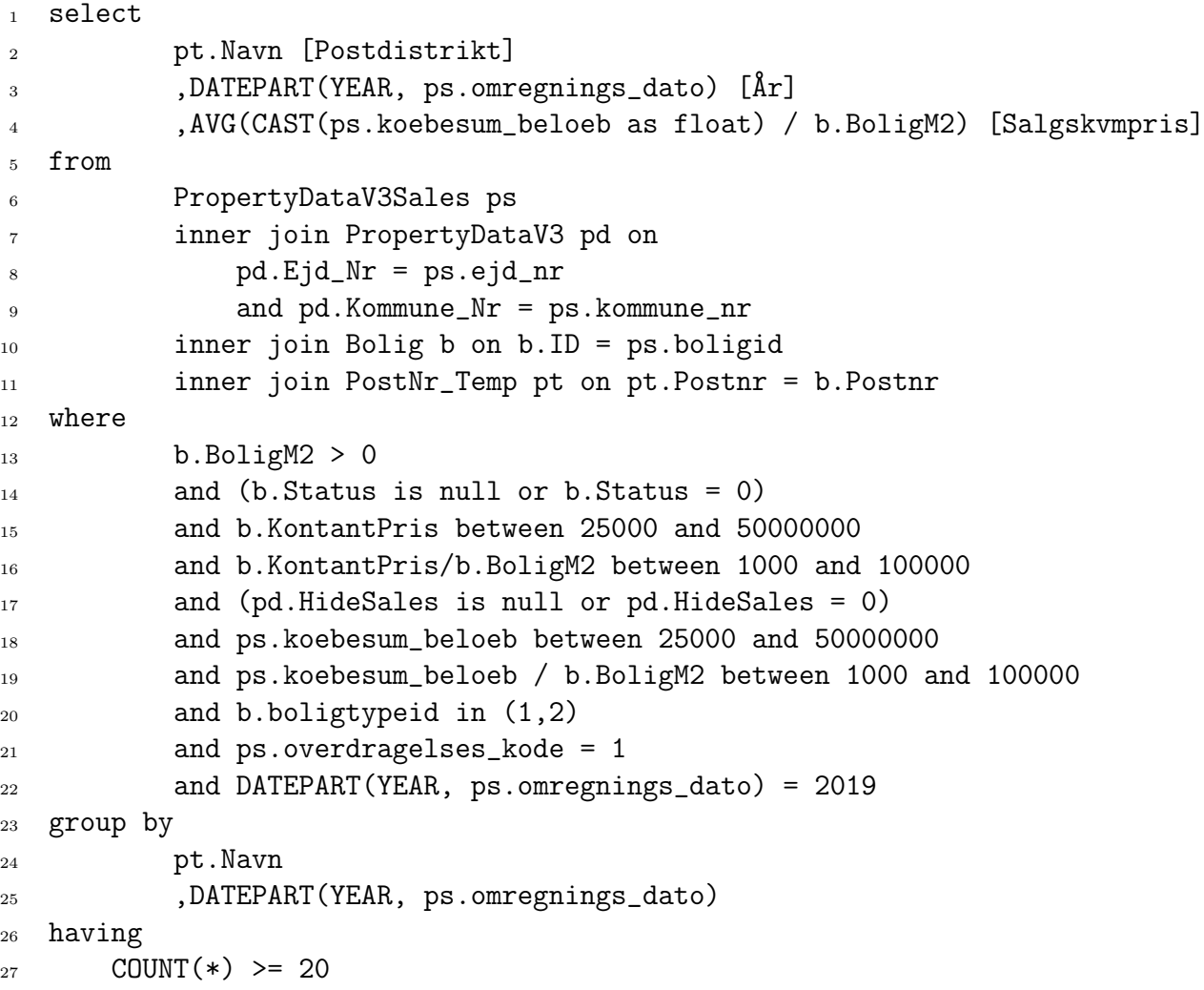

Linje 6 betyder, at tallene skal trækkes fra salgstabellen.

På linje 7-9 joines salgstabellen med BBR-tabellen for at sikre, at de handlede boliger eksisterer i BBR.

På linje 10 joines der med boligannoncetabellen for at frasortere fejldata. Når der trækkes dyreste handler på landsplan, skal der ofte ikke matches op med boligannoncetabellen, fordi de meget dyre handler ofte ikke er offentligt udbudt, men i stedet bliver solgt som f.eks. skuffesager.

På linje 14 frasorteres boliger med færre end 1 kvadratmeter. Der bruges antal kvadratmeter fra boligannoncetabellen i stedet for BBR-tabellen, da boligannoncetabellen viser info fra da boligen var til salg, mens BBR-tabellen viser seneste info.

Linje 18 frasorterer handler, som er blacklistet.

Linje 19 bruges til at frasortere boliger, hvor salgsprisen er så høj eller så lav, at vi antager at der er tale om en fejl og ikke et reelt boligsalg.

Linje 20 bruges ligeledes til at frasortere fejldata. Vær dog opmærksom på, at salgskvadratmeterprisen for boliger i nogle områder i f.eks. Nordsjælland kan være højere end 100.000 kr.

Linje 22 betyder, at der kun skal medtages boliger, som er blevet solgt i alm. fri handel, dvs. ikke som familioverdragelse (b.overdragelses  $\kappa$ ode  $= 2$ ) eller tvangsauktion, hvor handelsprisen som regel er meget lavere end markedsprisen.

Linje 23 definerer, at boligerne skal være solgt i 2019.

#### <span id="page-7-0"></span>1.1.4 AgentRegDK - Ejendomsmæglerbutikker

AgentRegDK er den tabel, der indeholder informationer om ejendomsmæglerbutikkerne. Den tilgås ved at bruge AgentID og DomainID fra Bolig tabellen. DomainID angiver ejendomsmæglerkæden, og AgentID angiver hvilken ejendomsmæglerbutik i kæden, det drejer sig om. Mange ejendomsmæglerbutikker har mere end en enkelt række i mæglertabellen. Det skyldes bl.a., at mæglerbutikker en gang imellem ændrer adresse, kæde el. lignende og i den forbindelse får ny kombination af AgentID og DomainID. Det er derfor vigtigt, at der sorteres på lastExtractionDate og kun vælges det øverste resultat. For at sortere fejldata fra, skal der generelt kun medtages mæglerbutikker, hvor Enabled = 1. Dvs., at man som udgangspunkt kun kan trække tal for ejendomsmæglerbutikker, der er aktive på udtrækningsdagen.

Nogle kommuner udbyder selv grunde. Nogle af kommunerne er oprettet i AgentRegDK, andre er ikke. Ved kommuner, som ikke er oprettet i AgentRegDK, vil AgentId i Bolig-tabellen svare til kommunens kommune\_nr.

#### <span id="page-7-1"></span>1.1.4.1 Eksempel

Dette eksempel viser, hvordan mæglertabellen AgentRegDK kan joines med boligannoncetabellen, så man for hver boligannonce, som blev oprettet i 2019, får vist den tilknyttede mæglerbutiks ID og navn.

```
1 select distinct
2 ardk.Id [MæglerbutikID]
3 ,ardk.Name [Mæglerbutik]
4 ,b.EJD_NR
5 ,b.KOMMUNE_NR
6
7 from
8 Bolig b
9 cross apply (
10 select top 1
11 ardk.Id
12 , ardk.Name
```

```
13 , ardk. AgentId
14 ,case when ardk.DomainId = 4 then 691 else ardk.DomainId end
15 from
16 AgentRegDK ardk
<sup>17</sup> where
18 ardk.Enabled = 1
19 and SUBSTRING(ardk.AgentID, PATINDEX('\%[^0]\%', ardk.AgentID
20 and ardk.DomainID = b.DomainID
21 order by
22 ardk.latestExtractionDate desc
23 123 ,ardk.firstExtractionDate desc
24 ) ardk
25
26 where
27 (b. Status is null or b. Status = 0)
28 and DATEPART(YEAR, b.Oprettet) = 2019
```
På linje 9-24 joines boligannoncetabellen med ejendomsmæglertabellen. På linje 10 angives, at der kun skal vælges én række i mæglertabellen per række/annonce i boligannoncetabellen.

På linje 14 vælges DomainID, og hvis DomainID = 4, skal den i stedet outputte 691. Det er fordi, at ejendomsmæglerkæden Estate både har DomainID 4 og 691.

På linje 19 og 20 angives, at boligannoncetabellen og ejendomsmæglertabellen skal matches op på AgentID og DomainID. Nogle gange står AgentID angivet med et 0 foran, og andre gange ikke. Derfor bruges PATINDEX til at sikre, at f.eks. DomainID  $06 = 6$ .

På linje 21-23 angives, at rækkerne fra ejendomsmæglertabellen skal sorteres på latestExtractionDate og firstExtractionDate. Sammen med linje 1 betyder det, at der vælges kun den sidste række i mæglertabellen med kombinationen af AgentID og DomainID som matcher den i boligannoncetabellen.

#### <span id="page-8-0"></span>1.1.5 PriceChangeLog - Udbudsprisændringer

PriceChangeLog beskriver tidligere udbudspriser på annoncerede boliger. Den bruges bl.a. til at beregne prisnedslag (forskel på første udbudspris og sidste udbudspris) og forhandlingsrabat (forskel på sidste udbudspris og salgspris). De vigtigste felter er:

- BoligID: Bruges til at joine med boligannoncetabellen.
- PrePrice: Udbudsprisen før prisnedslaget.
- PostPrice: Udbudsprisen efter prisnedslaget.
- ChangeDate: Datoen, hvor prisen blev sat ned.

#### <span id="page-8-1"></span>1.1.5.1 Eksempel

Følgende eksempel viser, hvordan man beregner det gennemsnitlige prisnedslag (forskel på første udbudspris og salgsprisen) før d. 01/01/2020 for hver kommune for boliger, der var udbudt til salt d. 01/01/2020:

```
1 select
<sup>2</sup> k.navn [Kommune]
3 ,AVG(CAST(sidste_prisnedslag.PostPrice - første_prisnedslag.PrePrice as float
4 ,COUNT(distinct case when første_prisnedslag.Id is not null then b.ID end) [Annoncer med prisoner med prisoner med prisoner med prisoner med prisoner med prisoner med prisoner med prisoner med prisoner med prisoner med p
5 ,COUNT(distinct b.ID) [Alle annoncer]
6
7 from
8 Bolig b
9 inner join Kommuner k on k.id = b.KOMMUNE_NR
10 outer apply(
11 select top 1
12 pcl.Id
13 , pcl.ChangeDate
14 ,pcl.PrePrice
15 from
16 PriceChangeLog pcl
17 where
18 pcl.BoligID = b.ID
19 and pcl.ChangeDate <= '2020-01-01'
20 and pcl.PrePrice between 25000 and 50000000
21 and pcl.PrePrice / b.BoligM2 between 300 and 100000
22 and pcl.PostPrice between 25000 and 50000000
23 and pcl.PostPrice / b.BoligM2 between 300 and 100000
24 and CAST(pcl.PostPrice - pcl.PrePrice as float) / pcl.PrePrice
25 order by
26 pcl.ChangeDate asc
27 ) første_prisnedslag
28 outer apply(
29 select top 1
30 pcl.Id
31 ,pcl.PostPrice
32 from
33 PriceChangeLog pcl
34 where
35 pcl.BoligID = b.ID
36 and pcl.ChangeDate <= '2020-01-01'
37 and pcl.PrePrice between 25000 and 50000000
38 and pcl.PrePrice / b.BoligM2 between 300 and 100000
39 and pcl.PostPrice between 25000 and 50000000
40 and pcl.PostPrice / b.BoligM2 between 300 and 100000
41 and CAST(pcl.PostPrice - pcl.PrePrice as float) / pcl.PrePrice
42 order by
43 pcl.ChangeDate desc
44 ) sidste_prisnedslag -- før 1. januar
45
46 where
47 b.BoligM2 > 0
```

```
48 and (b.Status is null or b.Status = 0)
49 and b.KontantPris between 25000 and 50000000
50 and b.KontantPris / b.BoligM2 between 300 and 100000
51
52 and b.BoligTypeID in (1,2)
53 and b.Oprettet <= '2020-01-01'
54 and b.lastchange >= '2020-01-01'
55
56 group by
57 k.navn
58
59 having
60 COUNT(distinct case when første_prisnedslag.Id is not null then b.ID end) >= 2001
```
#### <span id="page-10-0"></span>1.1.6 LogPageLoadsAggregated - Annoncevisninger

Denne tabel indeholder hvor mange visninger, hver boligannonce får pr. dag. Når der trækkes fra tabellen, skal der som udgangspunkt kun trækkes rækker med LogPageLoadsAggregated.Type in  $(1, 3, 4, 21, 31)$ , og hvor LogPageLoadsAggregated.Country  $= 1$ . De forskellige typer af klik til mægler er vist i tabel [1.](#page-10-3)

<span id="page-10-3"></span>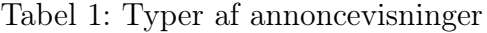

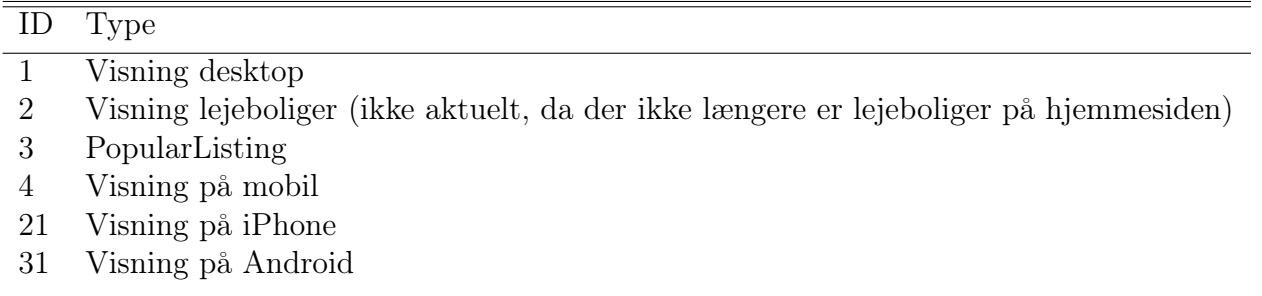

#### <span id="page-10-1"></span>1.1.7 ClicksTotal - Klik til mægler

Denne tabel indeholder for hver boligannonce antallet af besøgende, der klikker videre til mæglerannoncen. Ved klik til mægler bliver der (i modsætning til ved visning af en boligannonce) ikke gemt en dato. Det er derfor kun muligt at se det samlede antal klik videre til mægler, fra boligannoncen blev oprettet, til dags dato. Der skal som udgangspunkt kun trækkes klik med ClicksTotal.ClickType in (1, 11, 21, 31). De forskellige typer af klik til mægler er vist i tabel [2.](#page-11-2)

#### <span id="page-10-2"></span>1.1.8 Favorites, SalesPriceAgent & Watchlist - Søgeagenter, salgsprisagenter & overvågninger

På boliga.dk kan man gemme boliger vha. agenter. Der findes tre forskellige typer af agenter, som har hver deres tabel i databasen:

• Søgeagenter: Overvågning af en bestemt søgning i udbudte boliger. Kan være aktiv eller inaktiv. Ligger i tabellen Favorites.

<span id="page-11-2"></span>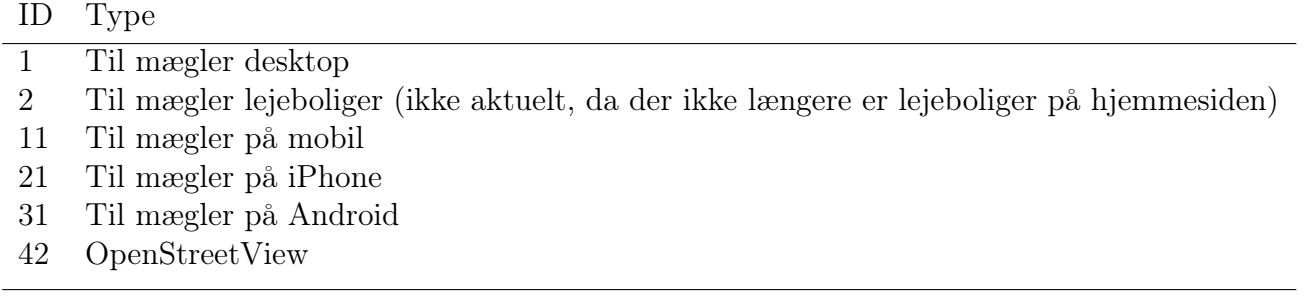

- Salgsprisagenter: Ligger i tabellen SalesPriceAgent. Indeholder tre forskellige agenter:
	- Om en BBR-enhed bliver sat til salg. Det er denne type agent, hvis SalesPriceAgent.BBRID ikke er null.
	- Om der kommer nye salg på en bestemt vej i et bestemt postnr. (og evt. af en bestemt boligtype). Det er denne type agent, hvis SalesPriceAgent.FromPostalCode og FromPostalCode ikke er null og (s.ActivationText is not null and s.ActivationText  $! = "$ ).
	- Om der kommer nye salg i et bestemt postnr. Det er denne type agent, hvis SalesPriceAgent.FromPostalCode og FromPostalCode ikke er null og (s.ActivationText is null or s. Activation Text  $=$  ").
- Overvågningsagenter: Overvågning af udbudt bolig. Ligger i tabellen Watchlist. Kan være aktiv eller inaktiv. Indeholder kun de overvågninger, som ikke er blevet slettet igen.

# <span id="page-11-0"></span>1.1.9 Noter til grænser

Det følgende afsnit beskriver ændringer i grænseværdierne, så man på sigt kan bruge de gamle grænser, når man trækker tal tilbage i tiden.

• 24/01/2018 - Grænsen for kvadratmeterprisen er blevet sat op fra 85.000 til 100.000, da villaer i Nordsjælland er begyndt at sprænge grænsen. Efterhånden er 100.000 også blevet for lavt, så det kan være, grænsen snart skal hæves igen.

# <span id="page-11-1"></span>1.1.10 Potentielle fejlkilder

1. Rækkehuse(pd.type = 2) og tvangsauktioner(ps.overdragelses\_kode = 3) bliver ofte købt sammen. Det betyder at prisen for det samlede køb bliver sat på alle husene købt sammen. F.eks. hvis rækkehusene på Fortevej 10 - 20, blev købt samlet for 50 mio. kr. Vil der i salgsdatabasen stå 50 mio. kr. ud for hver af boligerne. Som regel bliver disse sorteret fra af kvadratmeter-tjekket, men de kan være et problem når man f.eks. trækker DK's dyreste veje. Måden at løse det på, er at slå veje man mistænker op og tjekke om der er flere af boligerne hvor både prisen (ps.koebesum\_beloeb) og salgsdatoen (ps.omregnings\_dato) er den samme. Nogle gange kan man også lave tricks med at sammenligne den offentlige vurdering med salgsprisen. F.eks. hvis salgsprisen er 10 gange højere end den offentlige vurdering virker det urealistisk. Hvis kvadratmeterprisen er over 1.000.000 kr er det også urealistisk.

- 2. ps.boligid er forkert på alle tvangsauktioner(ps.overdragelses\_kode = 3). Derudover virker det som om, at den matcher langt fra alle salg, på trods af, at der har været en annonce oppe.
- 3. Der er nogle enkelte huse, hvor pd.ejd  $nr + pd$ kommune  $nr$  ikke er unik.
- 4. I udtræk fra 2016 og frem til starten af 2018 er der nogle udtræk, hvor salgskvadratmeterprisen er udregnet som SUM(pris) / SUM(kvm) i stedet for AVG(pris / kvm). Dette er forkert, så dobbeltjek udtrækket, når gamle SQL-queries bruges.
- 5. Grunde bliver først tinglyst, når der er bygget et hus på grunden. Det kan derfor være svært at lave salgsstatistik på grunde.
- 6. PropertyDataV3 viser kun den nyeste information om boligen. Dvs., at grunde, hvor der sidenhen er bygget en bolig på, tæller med som en villa. Det betyder, at kvadratmeterprisen kan ligge væsentligt lavere, end den reelt er. Vi korrigerer på nuværende tidspunkt for det ved at matche alle salg op med en mæglerannonce.
- 7. Tabellen Stoppesteder er ikke opdateret, og kan derfor ikke bruges mere.

#### <span id="page-12-0"></span>1.1.11 Usikkerheder

Denne sektion beskriver nogle af de antagelser, der ligger i de tal, vi trækker. Det er ikke nødvendigvis noget, vi kan korrigere for, men det er vigtigt at forstå disse begrænsninger i vores statistikker.

- 1. Vi tager ikke højde for tilbygninger eller ændringer i boligens kvadratmeter. Det skyldes, at vi normalt bruger PropertyDataV3 til at få information om boligen. Denne tabel indeholder kun de nyeste oplysninger omkring boligen. Dette kan have stor påvirkning på tal, som når vi udregner fortjeneste og kvadratmeterpriser tilbage i tiden. Jeg vil gætte på, at vi gemmer gamle informationer om boligen i en af OIS\_DEL tabellerne, men jeg har ikke undersøgt det nærmere.
- 2. Som regel, når vi trækker udbudskvadratmeterpriser tilbage i tiden, bruger vi kun den sidstkendte udbudspris. Vi burde reelt set bruge udbudsprisen på den dato vi kigger på. I nogle af de nyeste træk, er der i stedet brugt udbudsprisen fra den dato/periode, man kigger på. Det gøres ved at joine med to udtræk, der viser henholdsvis prisen efter sidste prisændring før datoen og prisen før første prisændring efter datoen. Se udbudsudtrækkene i 'Johannes Mappe/Faste Udtræk/PR' for eksempler på dette.
- 3. Den måde, der bliver trukket liggetid, er ikke helt retvisende. Det bliver trykket som antal dage fra en boligannonces oprettelse til dens nedtagelse (eller dags dato, hvis den stadig er aktiv). Alle de annoncer, der stadig er aktive, vil tælle med som en liggetid på antal dage indtil nu, hvilket ikke ender med at være deres reelle liggetid. Den gns. liggetid for de seneste måneder/år vil derfor fremstå misvisende kort sammenlignet med tidligere måneder/år. En mulighed kunne være at kigge på liggetiden indtil den givne måned, altså antal dage fra annoncens oprettelse til dens nedtagelse (eller sidste dato i måneden, hvis den stadig er aktiv den dag). Det svarer til at trække alle måneder, som man normalt trækker den seneste måned. Det giver mere fair sammenligninger på tværs af måneder og år, men den reelle liggetid er jo egentlig meget højere, for mange annoncer vil være aktive

i flere måneder efter. En umiddelbar løsning kunne være, at man kun medtager solgte boliger (og altså ikke medtager boliger, som er til salg nu)

# <span id="page-13-0"></span>1.2 OIS

OIS-tabellerne indeholder offentlige oplysninger om boliger, ejendomme, matrikler osv. Kan f.eks. bruges til at finde en boligs vurderet anvendelse, grundstørrelse, BFE-nummer, tagbelægning, antal vådrum. Man kan også finde beskrivelser af felter, der er kodet op efter tal, f.eks. BBR's kolonne Ejerforhold\_Kode. Oplysninger om tabellerne kan findes her: <https://datamodel.lifa.dk/>. Desværre hedder tabellerne ikke det samme på hjemmesiden som i vores SQL-system. Dette kan typisk give problemer, når man skal finde det tilhørende tabelnavn i vores system efter at have fundet en bestemt kolonne på hjemmesiden. Dette kan løses med følgende udtræk, der søger efter et bestemt kolonnenavn i alle tabeller i vores system og outputter tabelnavnet. I følgende eksempel søger vi efter kolonnenavnet "Enh\_Anvend\_Kode":

```
1 SELECT
2 c.name AS 'ColumnName'
3 ,t.name AS 'TableName'
4 FROM
5 sys.columns c
6 JOIN sys.tables t ON c.object_id = t.object_id
7 WHERE
8 c.name LIKE '%ENH_ANVEND_KODE%'
9 ORDER BY
10 TableName
11 ,ColumnName;
```
Tabellerne der har \_DEL som suffiks i vores database er gammelt data som ikke længere ligger i OIS's tabeller. De kan nogle gange bruges. hvis der f.eks. skal findes gamle ejere på en bolig.

Inde fra boligannoncetabellen skal du bruge EnhedId (eller kombinationen af ejendomsnummer og kommunenummer) for at joine med tabellerne. BBR\_ENHED\_ID er forældet, så hvis den tabel du skal bruge bruger dette som unikt ID, er den højst sandsynligt forældet og en tilsvarende ny version kan findes på lifaois siden.

# <span id="page-13-1"></span>1.3 Tvangsauktioner

Tvangsauktioner er delt i to databaser. Grunden til dette er, at Boliga Gruppen ejer to sider, Tvangsauktioner.dk og iTvang.dk. Begge sider skulle gerne indeholde de samme annoncer, og derfor betyder det ikke så meget hvilken database, der bliver brugt til at trække tallene, hvis tallene ikke går for langt tilbage i tiden. TvangDB (itvang.dk) går kun tilbage til ca. februar 2012, mens TvangsAuktioner (tvangsauktioner.dk) går længere tilbage. Til gengæld indeholder databasen TvangDB flere tabeller med ekstra informationer som f.eks. ejendomsnummer, matrikelnummer og byggeår. Tvangsauktioner kommer også på Boliga.dk, men det er kun de auktioner, der er på vores egne sites, og ikke boligsidens tvangsauktioner. Omhandler tallene tvangsauktioner, skal du bruge en af disse databaser, og omhandler de salgspriserne, skal du bruge Boligas database. Vær dog opmærksom på, at der ikke kan matches op med tvangsauktionsannoncer i salgsprisdatabasen, da status ved alle tvangsannoncer bliver sat til 1, pga. lovgivning.

### <span id="page-14-0"></span>1.3.1 Auktionstyper

Tvangsauktioner har forskellige auktionstyper. De er som følger:

- Førsteauktion (1): Den første auktion der afholdes.
- Andenauktion (2): Den auktion, der afholdes, hvis man mener at prisen på førsteauktionen ikke var høj nok. Det er den endelige auktion og kan ikke gøres om.
- Aflyst (A): En auktion, der er blevet aflyst.
- Misligholdelsesauktion (m): Den auktion, der afholdes, hvis det viser sig, at køberen fra 1./2. auktionen alligevel ikke kan betale for ejendommen.
- Omberammet: Auktionsdatoen er blevet ændret.

### <span id="page-14-1"></span>1.3.2 iTvang

#### <span id="page-14-2"></span>1.3.2.1 Auction

Indeholder information om afholdelse af en auktion.

- ProclamationDate: Annonceringsdatoen. Er relativt ofte NULL, så pas på med at bruge denne.
- Court / Salelocation: Hvor, auktionen bliver afholdt.
- Creationdate: Hvornår, den er blevet oprettet i systemet. Den er tit tæt på ProclamationDate, og kan derfor måske bruges i stedet for denne som annonceringsdato.
- IsCancelled: 1 hvis aflyst, ellers 0.
- IsNonFulfillmentAuction: 1 hvis misligholdelsesauktion, ellers 0
- IsPostponed: Auktionsdatoen er blevet skubbet. Også kaldet 'omberammet'.
- IsSecondAuction: 1 hvis andenauktion ellers 0.
- ClaimantName: Den person/virksomhed(rekvirent) der har krævet tvangsauktionen og søger at få deres penge tilbage.

En annonce er en førsteauktion, hvis IsSecondAuction, IsNonFulfillmentAuction og evt. IsCancelled alle sammen er 0.

#### <span id="page-15-0"></span>1.3.2.2 Foreclosure

Indeholder information om boliger, som er på auktion.

- EsrAddressString + Zipcode: Adressen på boligen på auktion
- BBrSize: Antal kvadratmeter i boligen.
- LotSize: Størrelse på grunden.
- PropertyTypeId: Boligtype.
- FirstAuctionBid: Bud fra førsteauktionen, hvis der har været et. Ikke relevant hvis førsteauktion.

#### <span id="page-15-1"></span>1.3.3 Tvangsauktioner

#### <span id="page-15-2"></span>1.3.3.1 Auktion

Indeholder både oplysninger om afholdelse af auktioner og informationer om boligerne på auktion.

- Created: Den dato, hvor auktionen blev oprettet i vores system. Kan være NULL, men det virker sjældnere end i iTvangs databaser.
- langnavn: Den retskreds, som auktionen foregår i.
- dato: Auktionsdatoen. Her defineret som en int med formattet ÅrMånedDag.
- Kategori: Navn på boligtypen.
- adr  $+$  sted: Adresse for boligen på auktion.
- AdvNr: Unik identifikation af advokaten.
- AdvEmailSekValgte: Den sekretær, der er koblet på sagen fra advokaten. Bruges primært, når der skal sendes julegaver.
- Salgsopstmodtaget: Er defineret, hvis den er annonceret hos os. Den er NULL, hvis den er annonceret på boligsiden.
- KrfRekvirent: Den person/virksomhed(rekvirent), der har krævet tvangsauktionen og søger at få deres penge tilbage.
- HarAndenAnnoncering: 0 hvis den kun er annonceret hos os, og 1 hvis den er annonceret hos boligsiden. Den kan være annonceret begge steder.
- AndenAnnonceringStedId: 8 betyder Boligsiden. Tror reelt ikke, der er andre.
- auk1bud: Buddet fra førsteauktion, hvis der har været en auktion og har været afgivet et bud.

# <span id="page-16-0"></span>2 Dokumenter

Der har i alt været fire datahøstere: Andreas, Simon, Johanne og Peter. I dokumenter ([euroinvestor-my.sharepoint.com/:f:/g/personal/jas\\_boliga\\_com/](euroinvestor-my.sharepoint.com/:f:/g/personal/jas_boliga_com/ElBulvoc0g1NhrpiDAIRdSgBnKhAV7wyBrJed_8gh1n_Jg?email=cra%40boligagruppen.dk&e=DswN6n) [ElBulvoc0g1NhrpiDAIRdSgBnKhAV7wyBrJed\\_8gh1n\\_Jg?email=cra%40boligagruppen.](euroinvestor-my.sharepoint.com/:f:/g/personal/jas_boliga_com/ElBulvoc0g1NhrpiDAIRdSgBnKhAV7wyBrJed_8gh1n_Jg?email=cra%40boligagruppen.dk&e=DswN6n) [dk&e=DswN6n](euroinvestor-my.sharepoint.com/:f:/g/personal/jas_boliga_com/ElBulvoc0g1NhrpiDAIRdSgBnKhAV7wyBrJed_8gh1n_Jg?email=cra%40boligagruppen.dk&e=DswN6n)) er der overordnet tre mapper:'Simons mappe', 'Johannes mappe' og 'Peters mappe'.

I 'Simons mappe' ligger mappen 'Andreas', som er mappen for Andreas. I alle fire mapper ligger en lang række udtræk og filer, som er gode at bruge, når man skal lave diverse udtræk. De vigtigste filer i 'Simons mappe' ligger under mapperne 'Excel ark' og 'SQL queries', som inderholder alle udtræk lavet af Simon. Derudover ligger der en mappe, som hedder 'Værktøjer', og i den ligger 'Polygon', som bruges, når der skal trækkes tal vha. tegning på kortet på Boligas hjemmeside (se guide i [4.2\)](#page-24-0).

I 'Johannes mappe' ligger mange brugbare filer og mapper. Da Johanne har været datahøster i næsten 3 år har hun foretaget en lang række forskellige SQL-udtræk. Derfor kan man af gode grunde tage et kig heri, hvis man er i tvivl om, hvordan en opgave skal løses. Den vigtigste mappe er 'Udtræk', som indeholder alle SQL-queries og tilhørende exceldokumenter, hun har udtrukket i sin tid hos boliga. I mappen 'Faste udtræk' findes også nogle faste udtræk, som jeg ikke har skulle foretage i min tid som datahøster. Det drejer sig bl.a. om mapperne 'Juletal' og 'Coronatal'. Det kan dog være de en dag bliver relevante igen, så godt at have kendskab til mappernes eksistens. I 'Johannes mappe' ligger også en mappe 'HTML' som bruges til at lægge statistik på boliga.dk (se guide i [4.1.2\)](#page-23-2). Sidst men ikke mindst ligger der et dokument 'Arbejdstid', som kan bruges til at udregne, hvor mange timer, man har arbejdet per uge, måned, år osv. Hver gang, man indtaster arbejdstid i Payday (se [4.1.1\)](#page-23-0), kan man trykke på 'Se timesaldo' under 'Find registreringer' og se, hvor meget, man har arbejdet per dag og per måned. Hvis man vil have mere detaljeret statistik, kan man samtidig indtaste arbejdstiden per dag i arbejdstidsdokumentet i kolonnen 'Timer i alt' under den rigtige dato, og så bliver der automatisk lavet noget statistik over ens arbejdstid.

I 'Peters mappe' ligger mappen 'Dataudtræk', som indeholder alle SQL-queries og tilhørende exceldokumenter, som jeg har trukket i min tid hos Boliga. Derudover er der mappen 'Faste udtræk', som indeholder de udtræk, der laves fast, f.eks. hver måned (se guide i [3\)](#page-17-0). I mappen 'PR' ligger dokumenter, som skal trækkes d. 1. eller 3. hver måned, eller hvert halve eller hele år til PR-afdelingen. I mappen 'Tvangsauktioner' ligger dokumenter, som skal trækkes til Trine fra Tvangsauktioner d. 1. hver måned. I mappen 'PM' ligger dokumenter om Premiummæglere. Først og fremmest er der mappen 'Nedtagne annoncer', som indeholder de udtræk over Premiummægleres nedtagne boligannoncer, der skal trækkes d. 3. hver måned til Ann-Louise fra Salg. Mappen '1.-31.' indeholder de seneste træk. Inde i 'Nedtagne annoncer' ligger også mappen 'Redigerede lister', som indeholder de lister, som mæglerne sender tilbage i løbet af hver måned. I 'PM'-mappen ligger også en mappe, der hedder 'Skuffesager', med udtræk over Premiummægleres skuffesager, som skal trækkes hvert halve år. Den sidste mappe i 'PM', 'Solgt med forbehold', indeholder udtræk over de sager, som Premiummæglerne har markeret med kategorien 'Solgt med forbehold' på deres returlister. Det er ikke nogle udtræk, der skal laves fast, men de bruges en gang i mellem til at lave tjek. Det skal siges, at hvis en mappe eller fil ikke kan findes i 'Peters mappe', kan den højst sandsynligt findes i 'Johannes mappe'

# <span id="page-17-0"></span>3 Faste udtræk

Der er en række udtræk, som skal laves fast, f.eks. hver måned, hver kvartal eller til jul.

# <span id="page-17-1"></span>3.1 Premium

Til salgsafdelingen skal der fast laves en række udtræk til Premiummæglerkonceptet. Ejendomsmæglere kan betale for at blive Premiummæglere, som giver dem en række fordele. Deres annoncer bliver f.eks. fremhævet, når man søger i udbudte boliger, og de kan sende skuffesager ud i Boligas køberkartotek. Premiummæglere er kun Premium i nogle postnumre, og der er som udgangspunkt kun én Premiummægler per postnummer. Det er derfor ikke alle annoncer fra en Premiummægler, som er Premiumannoncer. Dokumenter relateret til Premiummæglere ligger i 'Dokumenter/Peters Mappe/Faste udtræk/PM'.

### <span id="page-17-2"></span>3.1.1 Nedtagne annoncer

Premiummægleres boligannoncer i deres Premiumpostnummer bliver særligt fremhævet, når man søger mellem udbudte boliger på boliga.dk. Hver måned betaler Premiummæglere for de boligannoncer, som er taget ned i løbet af den foregående måned. De nedtagne annoncer trækkes d. 3. hver måned, da udbudstal altid skal være mindst 2 døgn gamle.

Processen omkring nedtagne Premiumannoncer består grundlæggende af to steps: At trække lister med nedtagne annoncer i starten af hver måned, og at lægge de lister, som mæglerne sender tilbage, ind i en tabel.

#### <span id="page-17-3"></span>3.1.1.1 Trække nedtagne annoncer (d. 3. hver måned)

- 1. Kopier sidste måneds dokument over nedtagne annoncer (fra 'Dokumenter/Peters mappe/Faste udtræk/PM/Nedtagne annoncer/1.-31').
- 2. Ændrer datoerne på første linje i de to ark, så de dækker forrige måned.
- 3. Tjek, om der er kommet nye Premiummæglerbutikker, eller er stoppet Premiummæglere, siden sidste måned vha., SQL-querien i '/Peters mappe/Faste udtræk/Nedtagne annoncer/TjekPremiumMæglere.sql'. Hvis der er sket ændringer, skal mæglerlisten i arket 'Mægler' opdateres. Aftalenavnet/mappenavnet for nye Premiummæglerbutikker kan måske findes i bunden af dette dokument: [docs.google.com/spreadsheets/d/](docs.google.com/spreadsheets/d/1osc9NQijn5Ct-o_zaGKMXi5OCr-01-ll8dlHmXCpc3s/edit#gid=0) [1osc9NQijn5Ct-o\\_zaGKMXi5OCr-01-ll8dlHmXCpc3s/edit#gid=0](docs.google.com/spreadsheets/d/1osc9NQijn5Ct-o_zaGKMXi5OCr-01-ll8dlHmXCpc3s/edit#gid=0). Hvis en ny Premiummæglerbutik ikke optræder i dokumentet, skriver man til Ann-Louise og spørger, om den skal være med i en eksisterende aftale (dvs. skal sendes ud i samme dokument som andre mæglerbutikker), om den skal have sit eget dokument (og dermed aftalenavn), eller om den skal indgå i en ny aftale med en af de andre nye mæglerbutikker. Derefter kan man sætte dem ind på linket og finde på et passende mappenavn. Gerne mæglerkædenavn først

og derefter en simpel version af mæglerbutiksnavnet/navnene. Husk at opdatere førnævnte Google Sheet. Hvis man sætter en ny mægler ind i 'Mægler'-arket i Exceldokumentet med nedtagne annoncer, skal arket sorteres efter Mappenavn og MæglerguideID. Når man markerer området, der skal sorteres, og trykker på 'Brugerdefineret sortering' under 'Sorter og filtrer', vil det rigtige sorteringsskema højst sandsynligt være gemt. Hvis der er sket ændringer skal filen 'Postnumre med Præmiummæglere' i mappen 'Dokumenter/Peters Mappe/Faste udtræk/PM'. Dette er en liste over, hvilke danske postnumre, der har en en Premiummægler tilknyttet.

- 4. Træk nedtagne annoncer vha. SQL-udtrækket 'PMMæglereNedtagneAnnoncerNy.sql'. Husk at ændre datoerne til at gå fra første til sidste dag i forrige måned. Sørg for kun at execute de først 17 linjer (indtil linjen før 'Træk Premiummægleres nedtagne...') én enkelt gang, da de opdaterer tabellen PremiumFakturering. Resten af rækkerne kan køres så mange gange, man har lyst til.
- 5. Byt de gamle nedtagne annoncer i dokumentet ud med de nye.
- 6. Sorter annoncerne efter Mappenavn, Mægler og Nedtagningsdato (ældste til nyeste). Når man markerer området, der skal sorteres, og trykker på 'Brugerdefineret sortering' under 'Sorter og filtrer', vil det rigtige sorteringsskema højst sandsynligt være gemt.
- 7. Sørg for, at der, når man trykket på et felt i kolonnen 'Kategori' i arket 'Nedtagne annoncer', fremkommer en rulleliste, hvor man kan vælge én af de 5 kategorier. Fremgangsmåde: Marker alle felter under kolonnen 'Kategori', tryk på 'Datavalidering' i fanen 'Data', og vælg 'Datavalidering'. Under 'Tillad' i det vindue, der popper op, trykkes på 'Liste', og i 'Kilde' vælges de 5 kategorier med tal under 'Kategorier forklaring' i kolonne L (\$L\$4:\$L\$8).
- 8. Slet alle linjer under nederste udfyldte linje i Excelarket (det er ikke nok at tømme indholdet i cellerne - rækkerne skal slettes). Ellers virker næste step ikke.
- <span id="page-18-0"></span>9. Fordel annoncerne ud i ét ark per mægleraftale. Det gøres ved først at klikke på Udvikler-fanen i Excel. Hvis ikke fanen findes, ligger der en guide til at få den her: <msdn.microsoft.com/en-us/library/bb608625.aspx>. Herefter trykkes på 'Visual Basic'. Nu vises alle åbne filer i venstre side. Sørg for at trykke på 'Denne projektmappe' under den fil, du er inde i. Over filoversigten er 3 firkantede symboler. Tryk på den længst til venstre, som viser 'View Code', når man holder musen over. Der kommer nu et tomt kodevindue op. Find tekstfilen 'Dokumenter/Peters mappe/Faste udtræk/PM/Nedtagne annoncer/FordelPåMæglere.txt'. Find alle de steder i filen, hvor der står et år og en måned, f.eks. "2009"(for år 2020, måned 9), og ret det til år og måned for den foregående måned. Gem filen og kopier derefter dens indhold ind i det tomme vindue i Excel. Placer musen i slutningen af koden i Excel, tryk på musen, og tryk derefter F5. Det skulle gerne lave en mappe i 'Dokumenter/Peters mappe/Faste udtræk/PM/Nedtagne annoncer/1.- 31', som indeholder ét dokument for hver mægler.
- 10. Læg både totallisten samt mappen med dokumenterne fordelt på mægler ind her: [euroinvestor.sharepoint.com/:f:/r/sites/PremiumMgler/Delte%20dokumenter/](euroinvestor.sharepoint.com/:f:/r/sites/PremiumMgler/Delte%20dokumenter/Listetr%C3%A6k/Nedtagne%20annoncer/1.-31?csf=1&web=1&e=eu50Yc) [Listetr%C3%A6k/Nedtagne%20annoncer/1.-31?csf=1&web=1&e=eu50Yc](euroinvestor.sharepoint.com/:f:/r/sites/PremiumMgler/Delte%20dokumenter/Listetr%C3%A6k/Nedtagne%20annoncer/1.-31?csf=1&web=1&e=eu50Yc), og skriv, at det er gjort, til Ann-Louise på Slack.

### <span id="page-19-0"></span>3.1.1.2 Lægge returlister fra mæglere ind i tabel (i løbet af den sidste uge af hver måned)

- 1. Download månedens mappe med returlister fra mæglerne herfra: [euroinvestor.](euroinvestor.sharepoint.com/:f:/r/sites/PremiumMgler/Delte%20dokumenter/Listetr%C3%A6k/Lister%20retur%20fra%20m%C3%A6gler/2020?csf=1&web=1&e=uMRkhl) [sharepoint.com/:f:/r/sites/PremiumMgler/Delte%20dokumenter/Listetr%](euroinvestor.sharepoint.com/:f:/r/sites/PremiumMgler/Delte%20dokumenter/Listetr%C3%A6k/Lister%20retur%20fra%20m%C3%A6gler/2020?csf=1&web=1&e=uMRkhl) [C3%A6k/Lister%20retur%20fra%20m%C3%A6gler/2020?csf=1&web=1&e=uMRkhl](euroinvestor.sharepoint.com/:f:/r/sites/PremiumMgler/Delte%20dokumenter/Listetr%C3%A6k/Lister%20retur%20fra%20m%C3%A6gler/2020?csf=1&web=1&e=uMRkhl) og læg den ind i 'Dokumenter/Peters mappe/Faste udtræk/PM/Nedtagne annoncer/Returlister/2020' (erstat '2020' med det rigtige år).
- 2. Kopier seneste totalliste over returlister fra 'Dokumenter/Peters mappe/Faste udtræk/PM/Nedtagne annoncer/Returlister/2020' og ændrer navnet til sidste måned. Tjek, at oplysningerne i arket 'Mæglere' svarer til arket 'Mæglere' i totallisten over udsendte nedtagne annoncer fra den måned, hvor returlisterne stammer fra. Hvis ikke, kopier indholdet i kolonnerne 'Mappenavn', 'MæglerguideID' og 'Mægler' fra totallisten over udsendte nedtagne annoncer over i totallisten over returlister og ryk den nederste linje med 'I alt', så den står korrekt i forhold til det nye antal mæglere (i totallisten over returlister). Ændrer formlerne i kolonne E ("Antal udsendte annoncer"), så den henter antallet af udsendte annoncer fra sidste måneds dokument med nedtagne annoncer.
- 3. Slet kolonnen 'Mappenavn' i arket 'Nedtagne annoncer', samt alle rækker bortset fra den første (det er ikke nok at tømme indholdet i cellerne - rækkerne skal slettes).
- 4. Læg alle returlisterne fra mæglerne ind i et enkelt dokument ved at indsætte indholdet af 'Dokumenter/Peters mappe/Faste udtræk/PM/Nedtagne annoncer/Returlister/LavTotalliste' i Visual Basic i Exceldokumentet. Husk at ændre navnet på dokumentet, hvor returlisterne skal trækkes fra i Visual Basic koden. Se guide til at bruge Visual Basic under punkt [9](#page-18-0) i [3.1.1.1.](#page-17-3) Sørg for at curseren står under den nederste streg, dvs. i linjen 'Sub Main()' eller længere nede, når du kører vba'en, så den kører begge de to Subs, der står over den.
- 5. Sorter annoncerne i arket 'Nedtagne annoncer' efter Mappenavn, Mægler og Nedtagningsdato.
- 6. Tjek, at der ikke er nogle annoncer, hvor kategorien ikke er ændret fra 'Formodet solgt'. Hvis det er tilfældet, se punkt [8.](#page-19-1)
- 7. Hvis der er mæglerbutikker, hvor antallet af returnerede annoncer ikke stemmer overens med antallet af udsendte annoncer, vil antallet af udsendte annoncer fremgå i kolonnen 'Antal udsendte nedtagne annoncer' i arket 'Mæglere', og deres navn vil fremgå i kolonnen 'Mæglere, der ikke har sendt lister retur'. Hvis der er mæglerbutikker, som har flere returnerede annoncer end udsendte, skyldes det højst sandsynligt, at der ligger to returlister fra mæglerbutikken. Ofte har Ann-Louise lagt flere lister ind på nogle mæglere, hvis der er blevet lavet rettelser i deres lister. Ved boligannoncer, som ligger dobbelt i arket 'Nedtagne annoncer', vil boligID'et måske være fremhævet med rød. Som regel skal der kun beholdes annoncerne fra den returliste, som Ann-Louise senest har lagt ind.
- <span id="page-19-1"></span>8. Send liste til Ann-Louise med de mæglere, som enten ikke har sendt returliste, eller som har sager, hvor de ikke har ændret fra kategorien 'Formodet solgt' (i kolonnen 'Kategori').
- 9. Herefter vil Ann-Louise nogle gange skrive til mæglere og bede om den manglende liste. Hvis det er tilfældet, vil listerne løbende blive lagt ind i mappen [euroinvestor.](euroinvestor.sharepoint.com/:f:/r/sites/PremiumMgler/Delte%20dokumenter/Listetr%C3%A6k/Lister%20retur%20fra%20m%C3%A6gler/2020?csf=1&web=1&e=uMRkhl) [sharepoint.com/:f:/r/sites/PremiumMgler/Delte%20dokumenter/Listetr%C3%](euroinvestor.sharepoint.com/:f:/r/sites/PremiumMgler/Delte%20dokumenter/Listetr%C3%A6k/Lister%20retur%20fra%20m%C3%A6gler/2020?csf=1&web=1&e=uMRkhl) [A6k/Lister%20retur%20fra%20m%C3%A6gler/2020?csf=1&web=1&e=uMRkhl](euroinvestor.sharepoint.com/:f:/r/sites/PremiumMgler/Delte%20dokumenter/Listetr%C3%A6k/Lister%20retur%20fra%20m%C3%A6gler/2020?csf=1&web=1&e=uMRkhl). Indholdet af disse lister skal sættes ind i det samlede dokument med returlister.
- 10. Kopier den formular, der står under kolonnen 'Faktureret' og formularen til at lave en SQL-query i kolonnen til højre for, fra seneste totalliste over returlister, og sæt den ind i den nuværende totalliste over returlister.
- 11. Kopier alle SQL-queriesne ind i en ny query i SQL for at lægge alle de nedtagne annoncer med opdaterede kategorier ind i tabellen PremiumFakturering.
- 12. Send totallisten med de opdaterede endelige kategorier til Ann-Louise på Slack.

#### <span id="page-20-0"></span>3.1.2 Skuffesager

Premiummæglere kan få skuffesager (dvs. boliger som er til salg, men ikke offentligt) sendt ud til Boligas brugere. Derudover vil skuffesagerne også optræde på boliga.dk, når man laver en søgning. Her vil de fremgå uden billede og adresse, og så kan man få tilsendt mere info om skuffesagen. Skuffesager er gemt i tabellen DiscreteEstate, og slettede skuffesager bliver gemt i tabellen DiscreteEstateDeleted. Vær opmærksom på, at kolonnen 'AgentID' i de to tabeller ikke svarer til 'AgentID' i f.eks. tabellerne Bolig og PropertyDataV3, men i stedet til kolonnen 'ID' i tabellen AgentRegDK og 'AgentRegID' i tabellen PremiumFakturering. Ann-Louise vil typisk efterspørge to forskellige typer skuffesagsudtræk:

- Oprettede skuffesager: Dette træk skal indeholde alle oprettede skuffesager i en given periode. Dette udtræk vil Ann-Louise typisk efterspørge én gang i kvartalet. Tidligere træk ligger i 'Dokumenter/Peters mappe/Faste udtræk/PM/Skuffesager' og navngivet efter  $\text{Ar} + \text{Måned} + \text{'Skuffesager'}$
- Solgte skuffesager: Dette træk skal indeholde alle solgte skuffesager i en given periode. Samtidig skal totallisten fordeles på mæglere hvilket gøres i VBA med tekstfilen 'Dokumenter/Peters mappe/Faste udtræk/PM/Skuffesager/Fordeling på mæglerne'. Dette udtræk vil Ann-Louise typisk efterspørge én gang i halvåret. Tidligere træk ligger i 'Dokumenter/Peters mappe/Faste udtræk/PM/Skuffesager' og navngivet efter År + Måned + 'SolgteSkuffesager', mens mappen med dokumenter for hver mægler navngives efter År  $+$  Måned.

# <span id="page-20-1"></span>3.1.3 Tabeller

Der findes en række tabeller tilknyttet Premiummæglerkonceptet:

- PremiumFakturering: Indeholder alle tidligere nedtagne annoncer fra Premiummæglere. Hver måned d. 3. lægges alle nye nedtagne annoncer fra Premiummæglere ind i tabellen. I slutningen af måneden opdateres tabellens kolonne 'Kategori' på baggrund af returlister fra Premiummæglerne, hvor de melder tilbage, hvorvidt hver nedtagen annonce er solgt. Der findes 5 mulige kategorier:
	- 1 Solgt: Boligen er solgt. Sagen faktureres.
- 2 Solgt med forbehold: Betinget salg eller andet. Sagen vil fremgå af fremtidige lister, indtil den meldes som solgt eller retursag.
- 3 Retursag: Sagen er gået til anden mægler, eller aftale ophørt med sælger. Sagen lukkes.
- 4 Projektsalg: Sagen lukkes.
- 5 Andet: Sager, der ifølge aftale ikke faktureres. Sagen lukkes.
- AgentPremiumBillingLog: Indeholder information om de perioder, hvor mæglere har været Premium. Den opdateres automatisk, når der sker ændringer i tabellen AgentReg-DK, som foretages via linket <http://internaladmin.boliga.dk/#/agents/list>. Hvis en mægler er Premium lige nu, fremgår mæglerens nuværende Premiumperiode i tabellen AgentRegDK med feltet 'PremiumStopBilling' = NULL. Når feltet 'Premium stop' under en mægler ændres på linket <http://internaladmin.boliga.dk/#/agents/list>, bliver perioden automatisk gemt i AgentPremiumBillingLog.

### <span id="page-21-0"></span>3.1.4 Links

Premiummæglerkonceptet ligger spredt ud over flere hjemmesider:

- Sharepoint/OneDrive, [https://euroinvestor.sharepoint.com/](https://euroinvestor.sharepoint.com/sites/PremiumMgler/Delte%20dokumenter/Forms/AllItems.aspx?id=%2Fsites%2FPremiumMgler%2FDelte%20dokumenter%2FListetr%C3%A6k&p=true&ct=1581511824322&or=OWA-NT&cid=a15abaac-1aeb-eb69-915d-52a0c4732f6b&originalPath=aHR0cHM6Ly9ldXJvaW52ZXN0b3Iuc2hhcmVwb2ludC5jb20vOmY6L3MvUHJlbWl1bU1nbGVyL0V0TzFuN21vd0xGT2x5Q1lKWjExbW84Qmx5ZnM0UE5YUjBBTU9Wakl3WEVvLVE_cnRpbWU9b2hCRUlicXYxMGc) [sites/PremiumMgler/Delte%20dokumenter/Forms/AllItems.](https://euroinvestor.sharepoint.com/sites/PremiumMgler/Delte%20dokumenter/Forms/AllItems.aspx?id=%2Fsites%2FPremiumMgler%2FDelte%20dokumenter%2FListetr%C3%A6k&p=true&ct=1581511824322&or=OWA-NT&cid=a15abaac-1aeb-eb69-915d-52a0c4732f6b&originalPath=aHR0cHM6Ly9ldXJvaW52ZXN0b3Iuc2hhcmVwb2ludC5jb20vOmY6L3MvUHJlbWl1bU1nbGVyL0V0TzFuN21vd0xGT2x5Q1lKWjExbW84Qmx5ZnM0UE5YUjBBTU9Wakl3WEVvLVE_cnRpbWU9b2hCRUlicXYxMGc) [aspx?id=%2Fsites%2FPremiumMgler%2FDelte%20dokumenter%](https://euroinvestor.sharepoint.com/sites/PremiumMgler/Delte%20dokumenter/Forms/AllItems.aspx?id=%2Fsites%2FPremiumMgler%2FDelte%20dokumenter%2FListetr%C3%A6k&p=true&ct=1581511824322&or=OWA-NT&cid=a15abaac-1aeb-eb69-915d-52a0c4732f6b&originalPath=aHR0cHM6Ly9ldXJvaW52ZXN0b3Iuc2hhcmVwb2ludC5jb20vOmY6L3MvUHJlbWl1bU1nbGVyL0V0TzFuN21vd0xGT2x5Q1lKWjExbW84Qmx5ZnM0UE5YUjBBTU9Wakl3WEVvLVE_cnRpbWU9b2hCRUlicXYxMGc) [2FListetr%C3%A6k&p=true&ct=1581511824322&or=OWA-NT&](https://euroinvestor.sharepoint.com/sites/PremiumMgler/Delte%20dokumenter/Forms/AllItems.aspx?id=%2Fsites%2FPremiumMgler%2FDelte%20dokumenter%2FListetr%C3%A6k&p=true&ct=1581511824322&or=OWA-NT&cid=a15abaac-1aeb-eb69-915d-52a0c4732f6b&originalPath=aHR0cHM6Ly9ldXJvaW52ZXN0b3Iuc2hhcmVwb2ludC5jb20vOmY6L3MvUHJlbWl1bU1nbGVyL0V0TzFuN21vd0xGT2x5Q1lKWjExbW84Qmx5ZnM0UE5YUjBBTU9Wakl3WEVvLVE_cnRpbWU9b2hCRUlicXYxMGc) [cid=a15abaac-1aeb-eb69-915d-52a0c4732f6b&originalPath=](https://euroinvestor.sharepoint.com/sites/PremiumMgler/Delte%20dokumenter/Forms/AllItems.aspx?id=%2Fsites%2FPremiumMgler%2FDelte%20dokumenter%2FListetr%C3%A6k&p=true&ct=1581511824322&or=OWA-NT&cid=a15abaac-1aeb-eb69-915d-52a0c4732f6b&originalPath=aHR0cHM6Ly9ldXJvaW52ZXN0b3Iuc2hhcmVwb2ludC5jb20vOmY6L3MvUHJlbWl1bU1nbGVyL0V0TzFuN21vd0xGT2x5Q1lKWjExbW84Qmx5ZnM0UE5YUjBBTU9Wakl3WEVvLVE_cnRpbWU9b2hCRUlicXYxMGc) aHR0cHM6Ly91dXJvaW52ZXN0b3Iuc2hhcmVwb2ludC5jb20vOmY6L3MvUHJ1bW11bU1nbGVyL0V0TzFuN21 [cnRpbWU9b2hCRUlicXYxMGc](https://euroinvestor.sharepoint.com/sites/PremiumMgler/Delte%20dokumenter/Forms/AllItems.aspx?id=%2Fsites%2FPremiumMgler%2FDelte%20dokumenter%2FListetr%C3%A6k&p=true&ct=1581511824322&or=OWA-NT&cid=a15abaac-1aeb-eb69-915d-52a0c4732f6b&originalPath=aHR0cHM6Ly9ldXJvaW52ZXN0b3Iuc2hhcmVwb2ludC5jb20vOmY6L3MvUHJlbWl1bU1nbGVyL0V0TzFuN21vd0xGT2x5Q1lKWjExbW84Qmx5ZnM0UE5YUjBBTU9Wakl3WEVvLVE_cnRpbWU9b2hCRUlicXYxMGc): Her ligger de faste udtræk, dvs. nedtagne annoncer, returlister og skuffesager.
- Datahøsters Premiummæglerark, [https://docs.google.com/spreadsheets/d/](https://docs.google.com/spreadsheets/d/1osc9NQijn5Ct-o_zaGKMXi5OCr-01-ll8dlHmXCpc3s/edit?pli=1#gid=0) [1osc9NQijn5Ct-o\\_zaGKMXi5OCr-01-ll8dlHmXCpc3s/edit?pli=1#gid=0](https://docs.google.com/spreadsheets/d/1osc9NQijn5Ct-o_zaGKMXi5OCr-01-ll8dlHmXCpc3s/edit?pli=1#gid=0): Nogle mæglerbutikker har samme ejer, og skal derfor have tilsendt et enkelt dokument med nedtagne annoncer fra alle deres mæglerbutikker hver måned, i stedet for ét dokument per mæglerbutik. Oversigten over Premiummægleraftalerne ligger på linket. Ann-Louise har også adgang til at redigere dette ark, men opdaterer det ikke længere, så det er datahøsters opgave.
- Ann-Louises Premiummæglerark, [https://docs.google.com/spreadsheets/d/1dyxc](https://docs.google.com/spreadsheets/d/1dyxc-uw-4xwyEO7bsaW_3XQ9Vx-nqWgR754dOTUl4rg/edit?usp=sharing)[uw-4xwyEO7bsaW\\_3XQ9Vx-nqWgR754dOTUl4rg/edit?usp=sharing](https://docs.google.com/spreadsheets/d/1dyxc-uw-4xwyEO7bsaW_3XQ9Vx-nqWgR754dOTUl4rg/edit?usp=sharing): Her opdaterer Ann-Louise mægleraftalerne. Datahøsteren har ikke adgang til at redigere i dokumentet - kun til at se dets indhold.
- Slack: Her foregår al kommunikation med Ann-Louise, og det er også her, der er blevet sendt dokumenter, som ikke har været faste udtræk, f.eks. nedtagne annoncer for en bestemt mægler for en bestemt periode, som er længere end en måned. Det kan være, at alle dokumenter tilknyttet Premiummæglerkonceptet skal lægges ind i Sharepoint i fremtiden.

# <span id="page-22-0"></span>3.2 Tvangsauktioner

D. 1. hver måned trækkes der en række tal om tvangsauktioner. Nogle af tallene er til Realkreditforeningen, og andre er til internt brug. Hver måned skal der først trækkes en liste til rettelse, som bruges til at sikre, at de to hjemmesider tvangsauktioner.dk og itvang.dk har de samme auktioner. De sendes i en mail til Trine fra tvangsauktioner (tp@tvang.dk). Derefter vil Trine svare, at resten af tallene kan trækkes. Det omfatter tallene AntalFørsteauktioner, Førsteauktioner og TvangsauktionerAndel, som skal sendes til Trine på mail. Husk at trykke 'Complete task' på opgaverne inde i Asana-indbakken Data ([app.asana.com/0/913582140645754/](app.asana.com/0/913582140645754/913582140645754) [913582140645754](app.asana.com/0/913582140645754/913582140645754)).

# <span id="page-22-1"></span>3.3 Tal til PR

Der trækkes fast en række tal til PR. Nogle skal trækkes d. 1. hver måned, andre d. 3., nogle hvert kvartal og nogle hvert halve år. De ligger i mappen 'Dokumenter/Johannes mappe/Faste udtræk/PR'. Se i Asana-indbakken Data, hvornår de enkelte træk skal laves næste gang.

# <span id="page-22-2"></span>4 Værktøjer

# <span id="page-22-3"></span>4.1 Tal til hjemmesiden

Fremgangsmåde:

- 1. Læg tallene, som skal på hjemmesiden, ind i et Excelark, hvor der ikke er nogle tomme sider på hverken venstre side af eller oven over tallene.
- 2. Hvis tallene er trukket per kommune, postdistrikt eller region, så tilføj et link til alle aktivt udbudte boliger i kommunen/postdistriktet/regionen (se guide i [4.1.1\)](#page-23-0). Hvis tallene viser specifikke boliger, f.eks. dyrest udbudte villa, så læg følgende tekststreng ind under kolonnen 'Adresse' i Excelarket: '<a href=/bolig/BOLIGID»ADRESSE</a>', hvor BOLIGID og ADRESSE skiftes ud med boligens bolig.ID og bolig.gade. Så vil man, når tallene kommer ind på hjemmesiden, kunne trykke på adressen og blive sendt til boligannoncen på Boligas hjemmeside.
- 3. Tilføj HTML, der laver listen til en html tabel. Se [4.1.2](#page-23-2) for guide.
- 4. Gå ind på https://old.boliga.dk/admin/statistik-til-email. Den kan kun tilgås, når man er på kontorets wifi.
- 5. Tilføj overskrift (find inspiration i tidligere overskrifter, eller spørg journalisterne). Hvis du skal lægge samme statistik op for flere forskellige boligtyper, f.eks. salgskvadratmeterpriser for henholdsvis villaer/rækkehuse og ejerlejligheder, skal listerne have samme navn. På den måde kan man gå videre til tallene for ejerlejligheder inde fra villa/rækkehus-listen og omvendt.
- 6. I beskrivelse beskriver du metoden, der er brugt til at trække tallene. Se gamle lister for inspiration.
- 7. I HTML-boksen lægger du HTML-tabellen ind fra Excel.
- 8. Publiseringsdato er bare dags dato.
- 9. Kategori er en underoverskrift, f.eks. "Villaer og rækkehuse"
- 10. Tryk på 'Opret statistikside'. Som regel kommer der herefter ind på en blank side, men hvis man opdaterer siden, ligger det nye link som det nederste link.
- 11. Dobbelttjek at tallene ser rigtige ud, og at de linker ind til det rigtige.

Hvis man har lavet en fejl, kan man ændre det, man har lagt på hjemmesiden, i tabellen NewsStatsData ved at bruge UPDATE i SQL til at ændre den række i tabellen, som svarer til den statistikside, man vil rette.

#### <span id="page-23-0"></span>4.1.1 Tilføj links

Hvis man lægger tal på hjemmesiden, som er fordelt på f.eks. kommuner, skal man gerne kunne trykke på kommunen og blive sendt til en side med aktivt udbudte boliger i kommunen. Først går man ind på Boligas hjemmeside og laver den søgning, man gerne vil have et link til. F.eks. villaer/rækkehuse i en bestemt kommune. Derefter kan man kopiere URL'en fra adresselinjen og lægge det ind i en SQL-query. Det er kun sidste del af linket (det, der kommer efter 'boliga.dk'), der skal kopieres. Herefter skal der tilføjes noget til linket, så det kan lægges ind i en HTML-tabel, der formaterer det, så man bliver sendt videre til linket, når man trykket på kommunen. Der ligger SQL-queries til at gøre dette i mappen 'Dokumenter/Johannes mappe/HTML'. Resultatet vil være én tekststreng for hver kommune. De lægges ind i Excelarket med tallene til hjemmesiden. Der kan bruges LOPSLAG() til at lægge tekstrengene under de rigtige kommuner.

#### <span id="page-23-1"></span>4.1.1.1 Eksempel

Her er en query til at generere udbudslinks til kommuner:

```
1 select
<sup>2</sup> k.navn [Kommune]
3 ,'<a href="/resultat?propertyType=1,2&municipality='+CAST(k.id as varchar(8))
4 from
5 Kommuner k
6 group by
7 k.navn
8 , k.id
```
#### <span id="page-23-2"></span>4.1.2 Tilføj HTML

- Sørg for, at tallene, som skal på hjemmesiden, ligger i et Excelark som beskrevet tidligere.
- Gå ind i Udvikler-tabben i toppen af Excel. Hvis ikke du har den, er der en guide til at tilføje den her:
	- <msdn.microsoft.com/en-us/library/bb608625.aspx>
- Tryk på Visual Basic i venstre hjørne, hvilket åbner et nyt vindue.
- Lige oven over filoversigten er der tre firkantede symboler. Tryk på det længst til venstre, som viser 'View Code', når man holder musen over det.
- Det åbner et tomt ark, hvor du kan kopiere hele indholdet af filen html\_vba.txt ind. Filen ligger i 'Dokumenter/Johannes mappe/HTML'.
- Tryk F5. Nu skulle det oprindelige Excelark gerne være HTML-formateret og parat til at blive kopieret ind i HTML-boksen på https://old.boliga.dk/admin/statistik-til-email.

# <span id="page-24-0"></span>4.2 Kortsøgning

Hvis en talforespørgsel omhandler et område, som ikke er afgrænset af f.eks. kommuner, postdistrikter, regioner eller landsdele, kan man bruge kortsøgningen på Boligas (gamle) hjemmeside. For at foretage kortsøgning skal programmeringsværktøjet Java downloades ([https:](https://www.oracle.com/java/technologies/javase-downloads.html) [//www.oracle.com/java/technologies/javase-downloads.html](https://www.oracle.com/java/technologies/javase-downloads.html)), samt en code editor Intelli J (<https://www.jetbrains.com/idea/download/#section=windows>). Udover dette skal filerne "FormatPoly.java"og "FormatPoly.class"downloades fra mappen 'Dokumenter/Peters mappe/Værktøjer'.

- Gå ind på Boligas kortsøgning på den gamle hjemmeside (old.boliga.dk) og vælg "Tegn område"under funktioner. Tegn herefter det område, du skal bruge.
- Kopier GUID'en fra URL'en. Den ser nogenlunde sådan her ud: c74d2e17-d6f9-dccd-a6cad464eaea12b4.
- Vigtigt Tryk på "Vis kortudsnit som listevisning", så søgningen bliver gemt i tabellen Search.
- Indsæt den kopierede GUID ind i stedet for 'XXX' i SQL-udtrækket 'KortsøgningUdtræk', som ligger i mappen 'Dokumenter/Peters mappe/Værktøjer'. Kopier herefter outputtet.
- Læg den ind i en tekstfil i samme mappe som FormatPoly.java og FormatPoly.class ('Dokumenter/Peters mappe/Værktøjer').
- Skriv følgende kommando i terminalen: "java FormatPoly example.txt". Erstat example.txt med din tekstfil.
- Den printer to polygoner, hvoraf kun en af dem vil virke. Det afhænger af, om du har tegnet med eller mod uret. SSMS brokker sig, hvis du bruger den forkerte. Jeg mener, det er den øverste, der skal bruges, hvis man har tegnet med uret, og den, der er reversed, skal bruges, hvis man tegner mod uret.
- Kopier ind i din SQL-fil. Se hvordan i eksemplet nedenfor eller kig på tidligere kortsøgningsudtræk.

# <span id="page-24-1"></span>4.2.1 Eksempel

Her er et eksempel på, hvordan man kan bruge en polygon fra en kortsøgning på Boligas hjemmeside til at afgrænse et område. Udtrækket viser alle villaer i Fuglebakkekvarteret på Frederiksberg, som er registreret i BBR.

```
1 declare @fuglebakkekvarteret geography;
2 SET @fuglebakkekvarteret = geography::STPolyFromText('POLYGON((12.53314 55.69364, 12.
3
```

```
4 select
5 pd.Gade [Adresse]
6 ,pd.Post_Nr [Postnummer]
7
8 from
9 PropertyDataV3 pd
10
11 where
12 pd.Type = 1
13 and @fuglebakkekvarteret.STIntersects((geography::STPointFromText(
P\text{OINT}<sup>14</sup> \text{PODINT} \text{C} as the case of \text{C} as varchar(32)) + \text{C}+ CAST(pd.Lat as varchar(32)) + ')', 4326))) = 1
```
# <span id="page-25-0"></span>5 Vigtige links

- Asana (<app.asana.com/0/913582140645754/913582140645754>): Her lægges opgaver til f.eks. datahøsteren i indbakken Data og til udviklerne i indbakken [app.](app.asana.com/0/1121057779492691/1121057779492691) [asana.com/0/1121057779492691/1121057779492691](app.asana.com/0/1121057779492691/1121057779492691). Der skal altid opfordres til, at alle fra firmaet, som har opgaver til datahøsteren, lægger dem ind i Asanaindbakken Data. De faste Premiummæglerudtræk til Ann-Louise bliver dog lagt ind i mappen [euroinvestor.sharepoint.com/:f:/r/sites/PremiumMgler/Delte%](euroinvestor.sharepoint.com/:f:/r/sites/PremiumMgler/Delte%20dokumenter/Listetr%C3%A6k?csf=1&web=1&e=auMbrr) [20dokumenter/Listetr%C3%A6k?csf=1&web=1&e=auMbrr](euroinvestor.sharepoint.com/:f:/r/sites/PremiumMgler/Delte%20dokumenter/Listetr%C3%A6k?csf=1&web=1&e=auMbrr), og kommunikation omkring udtrækkene foregår på Slack. De faste tvangsauktionsudtræk til Trine sendes på mail til tp@tvang.dk. I Asana findes også indbakken VAGTPLAN PR-STUD ([app.asana.](app.asana.com/0/1144340983195159/1144340983195159) [com/0/1144340983195159/1144340983195159](app.asana.com/0/1144340983195159/1144340983195159)), hvor datahøsteren skriver ind, hvornår han/hun er på kontoret.
- Slack (<app.slack.com>): Der, hvor størstedelen af kommunikationen med Boligas medarbejdere foregår. Der findes en række kanaler til mere eller mindre vigtige informationer. De vigtigste er #company, hvor der kommer vigtige beskeder til alle i firmaet, og #askdevelopment, hvor man kan stille spørgsmål til udviklerne. Der ligger en guide til de forskellige kanaler og slack generelt her: [euroinvestor.sharepoint.com/:](euroinvestor.sharepoint.com/:b:/r/sites/company/Delte%20dokumenter/Udvikling/Guide%20til%20Slack%20-%20opdateret%2027.11.2019.pdf?csf=1&e=7dA9Ou) [b:/r/sites/company/Delte%20dokumenter/Udvikling/Guide%20til%20Slack%20-](euroinvestor.sharepoint.com/:b:/r/sites/company/Delte%20dokumenter/Udvikling/Guide%20til%20Slack%20-%20opdateret%2027.11.2019.pdf?csf=1&e=7dA9Ou) [%20opdateret%2027.11.2019.pdf?csf=1&e=7dA9Ou](euroinvestor.sharepoint.com/:b:/r/sites/company/Delte%20dokumenter/Udvikling/Guide%20til%20Slack%20-%20opdateret%2027.11.2019.pdf?csf=1&e=7dA9Ou).
- Payday (<online.payday.dk>): Registrering af arbejdstimer. Log ind, og tryk på 'Registrer tid'. Hvis der, når man trykker på GEM, kommer en boks op, hvor der står 'Angiv venligst årsagen til at denne vagt ligger uden for din vagtplan', skal man bare trykke på OK. I dokumentet 'Dokumenter/Johannes mappe/Arbejdstid', kan man indtaste data fra Payday og udregne, hvor meget man har arbejdet.
- Vagtplan under corona ([euroinvestor.sharepoint.com/:x:/r/sites/](euroinvestor.sharepoint.com/:x:/r/sites/company/_layouts/15/Doc.aspx?sourcedoc=%7B919D9B6B-20D3-43EC-AC12-EF527AFE22CC%7D&file=CoronaTetris.xlsx&wdLOR=c4E6769B7-48E9-4E16-9236-15310253BE74&action=default&mobileredirect=true&cid=f8fd0c7d-d140-4a4d-91c2-be3cf236eedf) [company/\\_layouts/15/Doc.aspx?sourcedoc=%7B919D9B6B-20D3-43EC-AC12-](euroinvestor.sharepoint.com/:x:/r/sites/company/_layouts/15/Doc.aspx?sourcedoc=%7B919D9B6B-20D3-43EC-AC12-EF527AFE22CC%7D&file=CoronaTetris.xlsx&wdLOR=c4E6769B7-48E9-4E16-9236-15310253BE74&action=default&mobileredirect=true&cid=f8fd0c7d-d140-4a4d-91c2-be3cf236eedf) [EF527AFE22CC%7D&file=CoronaTetris.xlsx&wdLOR=c4E6769B7-48E9-4E16-9236-](euroinvestor.sharepoint.com/:x:/r/sites/company/_layouts/15/Doc.aspx?sourcedoc=%7B919D9B6B-20D3-43EC-AC12-EF527AFE22CC%7D&file=CoronaTetris.xlsx&wdLOR=c4E6769B7-48E9-4E16-9236-15310253BE74&action=default&mobileredirect=true&cid=f8fd0c7d-d140-4a4d-91c2-be3cf236eedf) [15310253BE74&action=default&mobileredirect=true&cid=f8fd0c7d-d140-4a4d-](euroinvestor.sharepoint.com/:x:/r/sites/company/_layouts/15/Doc.aspx?sourcedoc=%7B919D9B6B-20D3-43EC-AC12-EF527AFE22CC%7D&file=CoronaTetris.xlsx&wdLOR=c4E6769B7-48E9-4E16-9236-15310253BE74&action=default&mobileredirect=true&cid=f8fd0c7d-d140-4a4d-91c2-be3cf236eedf)[91c2-be3cf236eedf](euroinvestor.sharepoint.com/:x:/r/sites/company/_layouts/15/Doc.aspx?sourcedoc=%7B919D9B6B-20D3-43EC-AC12-EF527AFE22CC%7D&file=CoronaTetris.xlsx&wdLOR=c4E6769B7-48E9-4E16-9236-15310253BE74&action=default&mobileredirect=true&cid=f8fd0c7d-d140-4a4d-91c2-be3cf236eedf)): Mens corona stadig begrænser antallet af medarbejdere på arbejde, skriver alle fra firmaet ind i et Excelark, hvornår de er på kontoret. Der må kun være ca. 50% af medarbejderne på kontoret hver dag.

• Boligas salgsarkiv (<www.boliga.dk/salg>): Alle tidligere handler.